# 從思科安全雲產品收集HAR日誌

#### 目錄

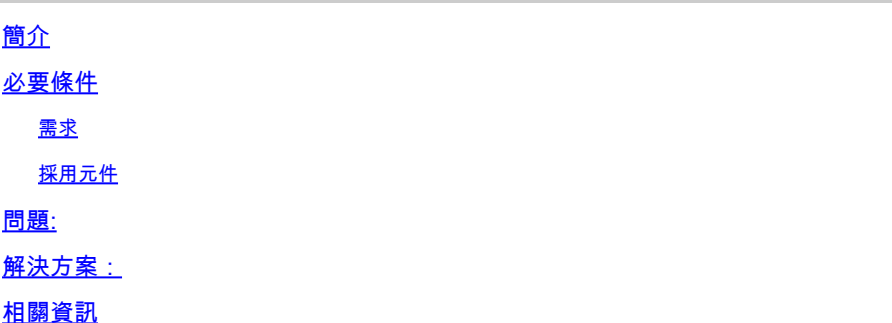

### 簡介

本檔案介紹如何從瀏覽器收集HTTP封存(HAR)記錄。

### 必要條件

需求

本文件沒有特定需求。

採用元件

本文件所述內容不限於特定軟體和硬體版本。

本文中的資訊是根據特定實驗室環境內的裝置所建立。文中使用到的所有裝置皆從已清除(預設 )的組態來啟動。如果您的網路運作中,請確保您瞭解任何指令可能造成的影響。

### 問題:

TAC使用HAR日誌來排查思科安全產品(例如XDR控制檯)相關的問題。

利用HAR日誌中的資訊,TAC可以檢查對後端伺服器進行的API查詢,並有效地隔離問題。

#### 解決方案:

步驟 1.導航至Cisco Security Cloud Product控制檯,在此示例中,我使用XDR控制檯。 步驟 2.導航到顯示問題的部分並按一下右鍵。 步驟 3.選擇 **Inspect.**

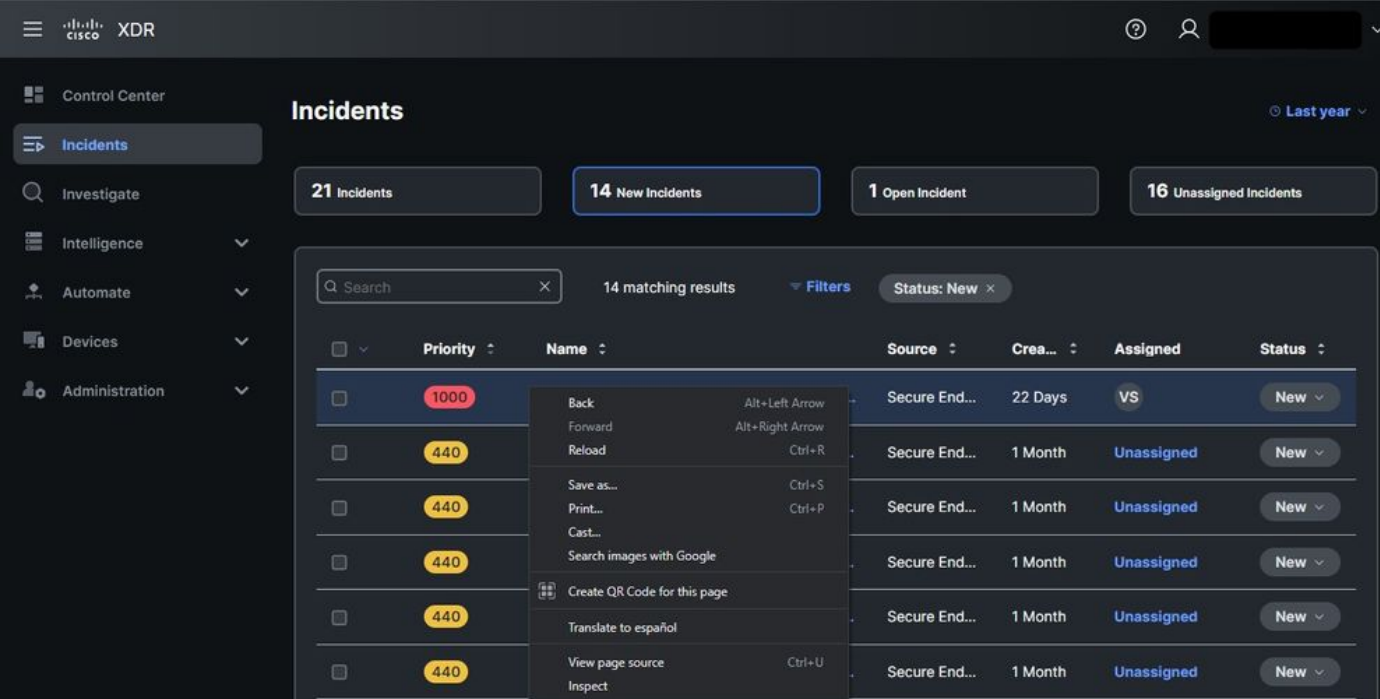

#### 步驟 4.導航至 **Network** 頁籤。

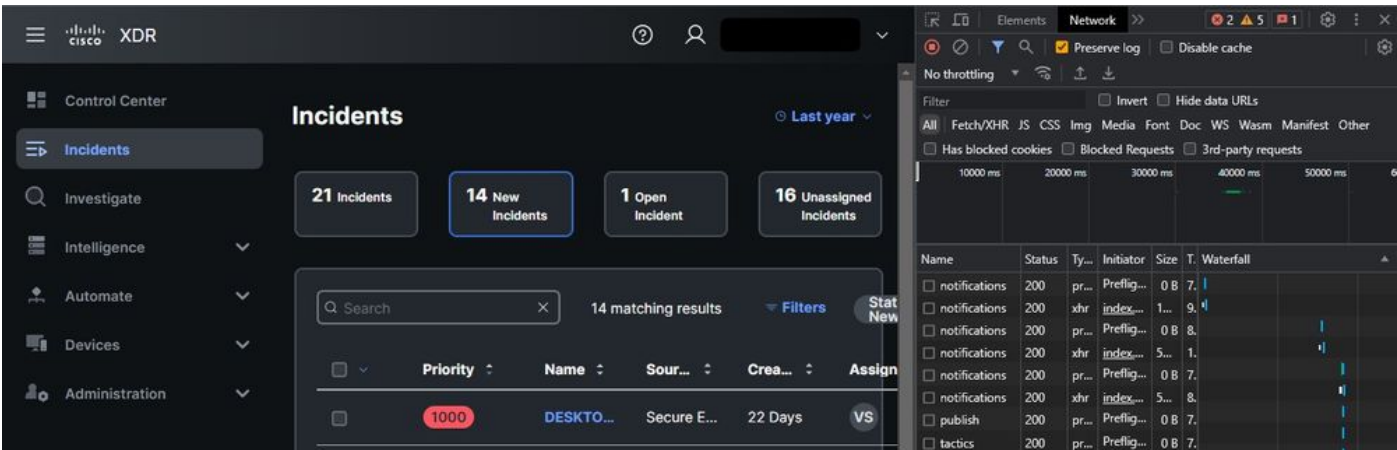

# 步驟 5.重現問題或重新載入頁面,以便在日誌中捕獲所有查詢。

步驟 6.按一下右鍵並選擇 **Save All as HAR with content** 存檔電腦上的日誌或選擇「引擎」圖示(取決於瀏 覽器),以便將「Save All as HAR with content」選項視覺化。

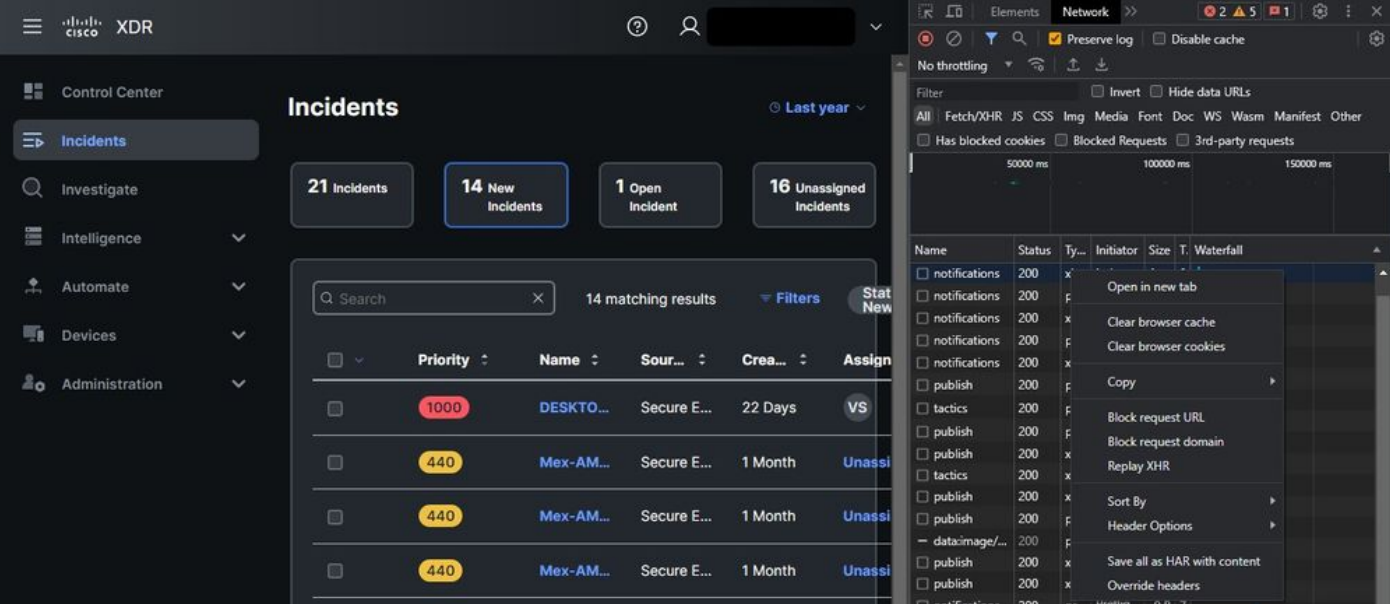

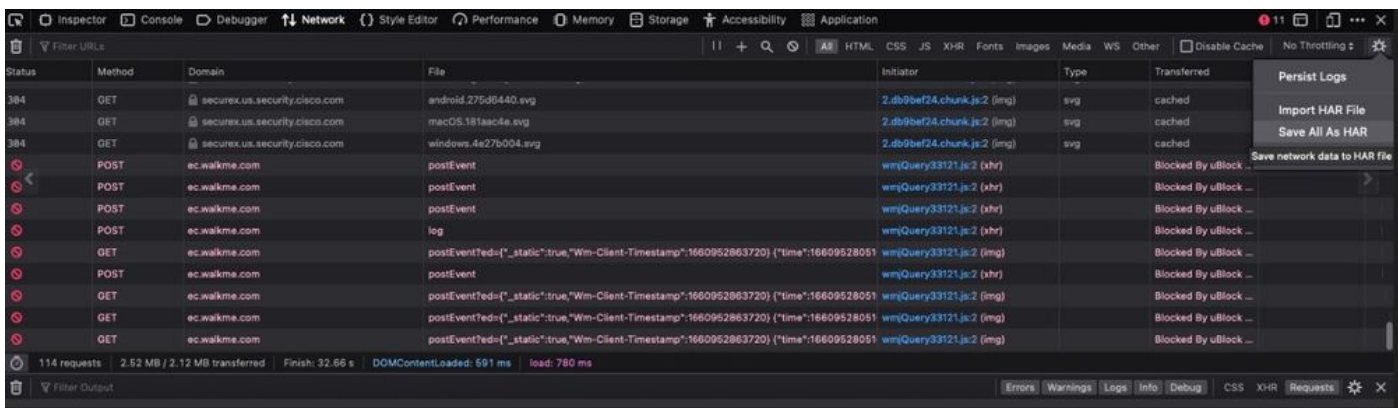

步驟 7.建立HAR檔案後,將檔案上傳到 [Support Case Manager](https://mycase.cloudapps.cisco.com/case) 進入您的TAC案例。

## 相關資訊

- [官方XDR文檔](https://securex.us.security.cisco.com/help/securex/topic/introduction)
- [技術支援與文件 Cisco Systems](https://www.cisco.com/c/zh_tw/support/index.html)

#### 關於此翻譯

思科已使用電腦和人工技術翻譯本文件,讓全世界的使用者能夠以自己的語言理解支援內容。請注 意,即使是最佳機器翻譯,也不如專業譯者翻譯的內容準確。Cisco Systems, Inc. 對這些翻譯的準 確度概不負責,並建議一律查看原始英文文件(提供連結)。